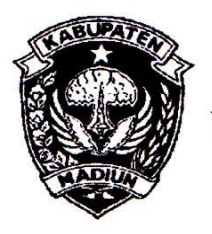

# PEMERINTAH KABUPATEN MADIUN DINAS PENANAMAN MODAL DAN PELAYANAN TERPADU SATU PINTU

Website: www.dpmptsp.madiunkab.go.id e-mail: dpmptsp@madiunkab.go.id Jl. Aloon - Aloon Utara No. 04 Telp. (0351) 497206 **MADIUN 63121** 

## SURAT PERINTAH TUGAS

Nomor: 094/298/402.106/2020

- Dasar : 1. Keputusan Menteri Pendayagunaan Aparatur Negara Nomor: 66/KEP/M.PAN/7/2003 Tanggal 17 Juli 2003 tentang Jabatan Fungsional Pranata Komputer dan Angka Kreditnya;
	- 2. Surat Rekomendasi Kepala Badan Pusat Statistik Nomor: 2402/REK/INP.PK/2018 Tanggal 08 Oktober 2018 tentang Penyesuaian/Inpassing Dalam Jabatan Fungsional Pranata Komputer;
	- 3. Keputusan Bupati Madiun Nomor: 188.45/75/KPTS/402.013/2019 Tanggal 13 Maret 2019 tentang Pengangkatan Pegawai Negeri Sipil dalam Jabatan Fungsional Pranata Komputer dan Angka Kreditnya melalui Penyesuaian/Inpassing.

## **MEMERINTAHKAN**

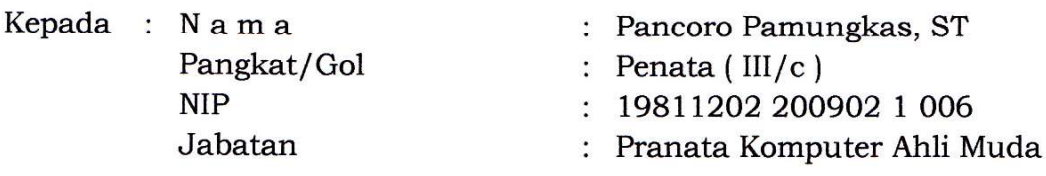

- Waktu Pelaksanaan : Jumat, 6 Maret 2020
- Untuk
- : Melakukan Uji Coba Perangkat Lunak Baru Wireless Network Watcher dan Memberikan Saran-saran Penggunaannya.

Ditetapkan di : Madiun pada tanggal  $\therefore$  5 **Maret 2020** 

KEPALA DINAS PENANAMAN MODAL DAN PELAYANAN TERPADU SATU PINTU **KARUPATEN MADIUN** DINAS Recognu **DENIAN ŔIK KRIŜDIANANTO, S.STP** A D Pembina Tingkat I NIP. 19750925 199602 1 003

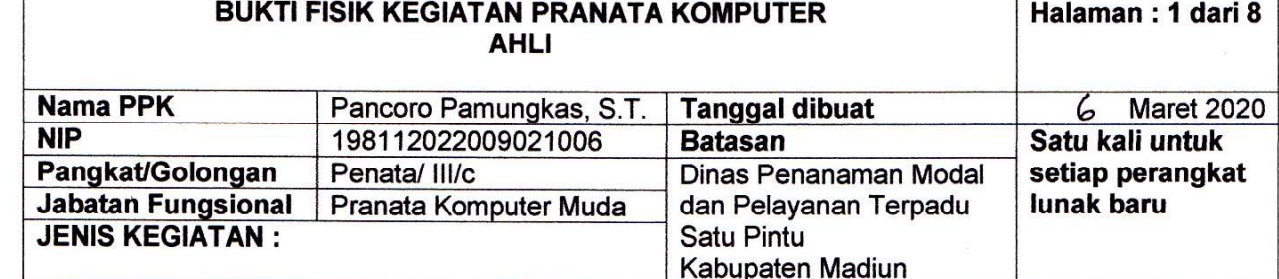

### MELAKUKAN UJI COBA PERANGKAT LUNAK BARU DAN MEMBERIKAN SARAN-SARAN PENGGUNAANNYA

## **SPESIFIKASI:**

Eksplorasi Perangkat Lunak Wireless Network Watcher v 2.21

Deskripsi:

Wireless Network Watcher v 2.21 adalah sebuah freeware dari Nir Sofer yang dapat memeriksa dan menampilkan semua perangkat yang terhubung dalam sebuah jaringan (network) terkoneksi dengan komputer dimana Wireless Network Watcher tersebut dijalankan. Perangkat lunak ini akan sangat bermanfaat bagi teknisi dan administrator yang ingin mengetahui perangkat apa saja dan mana saja yang terhubung dalam jaringan komputer yang digunakan. Website: http://www.nirsoft.net

#### Spesifikasi:

- Merupakan freeware yang bebas dipergunakan dan didistribusikan, selama tidak dimodifikasi. dan diperiual-belikan:
- Perangkat lunak untuk Sistem Operasi Windows, antara lain Windows 2000, Windows XP, Windows Server 2003, Windows Vista, Windows Server 2008, Windows 7, Windows 8 dan Windows 10:
- Tersedia dalam versi instal dan versi portabel;
- Memberikan informasi tentang alamat IP, alamat MAC, nama produsen network card dan namanama perangkat yang terhubung jaringan (network);
- Daftar perangkat yang terkoneksi dengan jaringan dapat disimpan dalam format html, xml, csv, txt atau cukup di-copy ke clipboard dan paste pada spreadsheet (misalnya Microsoft Excel).

### PELAKSANAAN DAN HASIL UJI COBA :

Lihat Halaman 2 sampai 8

#### **SARAN-SARAN PENGGUNAAN:**

- Wireless Network Watcher v 2.21 (WNW) hanya mendeteksi perangkat-perangkat dalam sebuah jaringan. Untuk memeriksa jaringan lain, jalankan WNW pada komputer lain yang terkoneksi;
- Dalam situasi tertentu dimana WNW tidak dapat mendeteksi jaringan nirkabel dengan benar, tekan tombol F9 dan pilih jaringan nirkabel yang ingin di-scan;
- Agar tidak mudah terinfeksi malware, simpan WNW dalam format \*.zip atau \*.rar pada USB Flash Disk untuk penggunaan portabel dan ekstrak saat akan digunakan.

#### **KETERANGAN LAIN:**

Wireless Network Watcher v 2.21 digunakan untuk memeriksa perangkat apa saja dan mana saja yang aktif terhubung dengan jaringan intern di lingkup Dinas Penanaman Modal dan Pelayanan Terpadu Satu Pintu Kabupaten Madiun dan Mal Pelayanan Publik, sehingga memungkinkan pengawasan dan mengetahui beban jaringan.

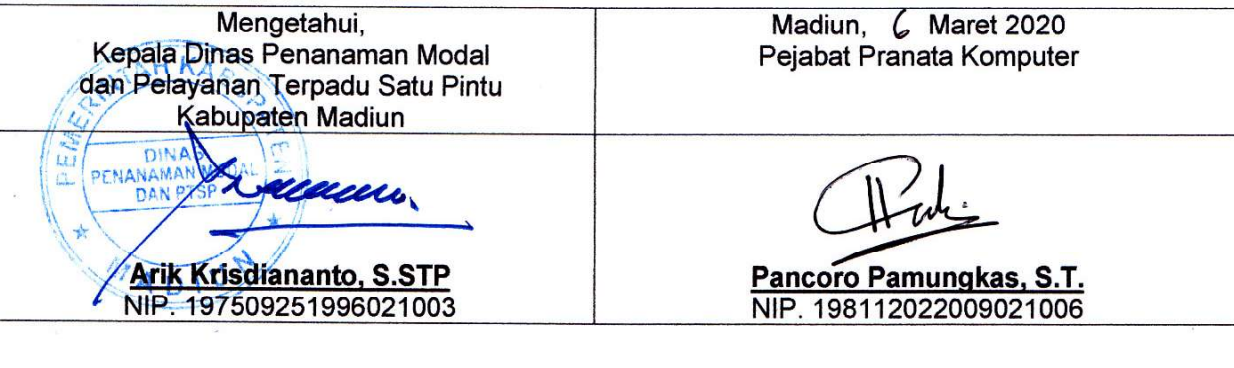

## **TANGGAL PELAKSANAAN UJI COBA**

Uji coba dilaksanakan pada hari Jumat, tanggal 6 Maret 2020.

## **METODE UJI COBA**

Metode uji coba yang dilakukan adalah Black Box Testing. Wireless Network Watcher v 2.21 diuji dengan mengeksplorasi fungsi-fungsi yang ada didalamnya untuk mengetahui secara langsung kemampuan dan kelemahannya.

Adapun langkah-langkahnya adalah sebagai berikut:

- 1. Wireless Network Watcher v 2.21 tersedia dalam bentuk portabel terkompresi (\*.zip) sehingga perlu diekstrak dahulu sebelum dijalankan. Apabila menggunakan versi instal, maka pengguna dapat melakukan penginstalan terlebih dahulu;
- 2. Wireless Network Watcher v 2.21 akan melakukan scanning begitu dijalankan dan menampilkan semua perangkat yang terhubung dengan jaringan, termasuk perangkat wireless:

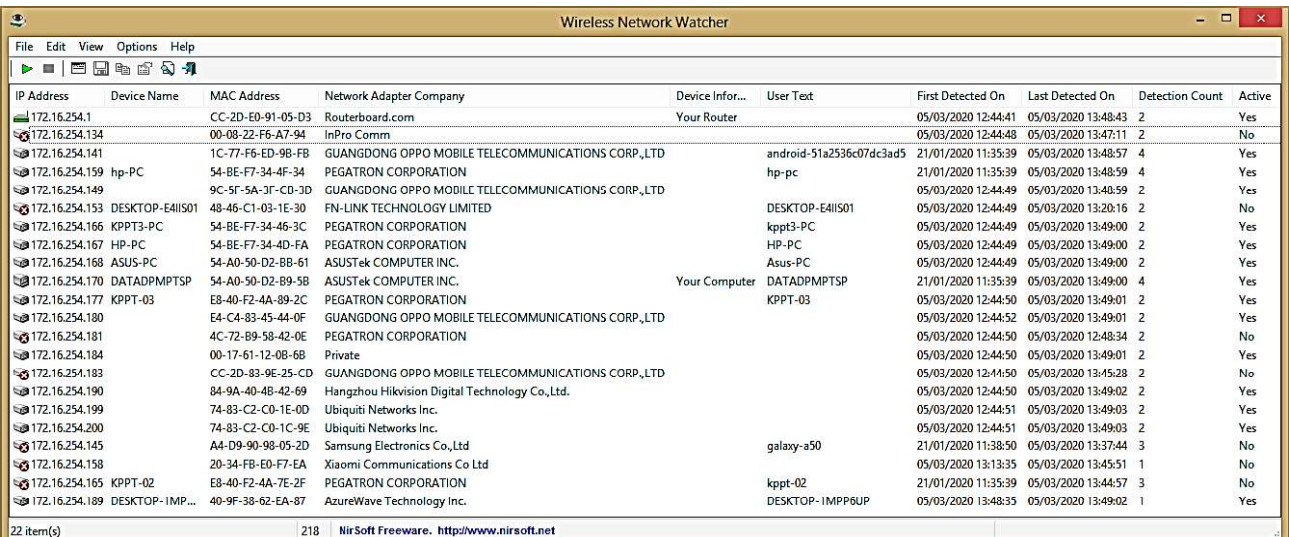

- 3. Wireless Network Watcher v 2.21 memuat informasi sebagai berikut:
	- **IP Address,** alamat IP (Internet Protocol) perangkat yang terhubung jaringan;  $\blacksquare$
	- $\blacksquare$ **Device Name,** nama perangkat yang terkoneksi. Nama perangkat ini bisa diberikan oleh pengguna perangkat atau ditetapkan oleh produsen perangkat. Perangkat yang tidak memiliki nama akan ditampilkan sebagai kolom kosong;
	- **MAC Address,** alamat MAC (Media Access Control) yaitu pengidentifikasi perangkat keras yang unik dalam kaitannya dengan Network Interface Controller. Agar Wireless Network Watcher v 2.21 memiliki informasi ter-update mengenai MAC Address, pengguna dapat mendownload file dari *http://standards.ieee.org/develop/regauth/oui/oui.txt* dan kemudian menempatkan file oui.txt pada folder yang sama dengan WNetWatcher.exe. Program akan otomatis menggunakan data pada oui.txt saat dijalankan kembali;
	- **Network Adapter Company,** nama produsen perangkat berdasarkan Mac Address;
	- Device Information, menampilkan keterangan "Your Computer" apabila perangkat tersebut adalah komputer pengguna dimana Wireless Network Watcher v 2.21 dijalankan dan Your Router apabila perangkat yang digunakan adalah *wireless router*;
	- **User Text,** memungkinkan pengguna untuk memberi tanda atau keterangan tertentu pada  $\blacksquare$ perangkat yang dideteksi;
	- **First Detected On,** menampilkan informasi waktu keberadaan perangkat dideteksi;

## **BUKTI FISIK KEGIATAN PRANATA KOMPUTER AHLI**

- **Last Detected On,** menampilkan informasi waktu terakhir kali perangkat terdeteksi sebelum  $\blacksquare$ terputus/keluar dari jaringan;
- **Detection Count,** mengindikasikan berapa kali perangkat terdeteksi oleh Wireless Network  $\blacksquare$ Watcher v 2.21 saat melakukan *scanning*;
- Active, keterangan "Yes" menunjukkan bahwa perangkat masih aktif terhubung ke jaringan, sementara "No" menunjukkan bahwa perangkat sudah tidak aktif atau sudah tidak terhubung  $\blacksquare$ ke jaringan;

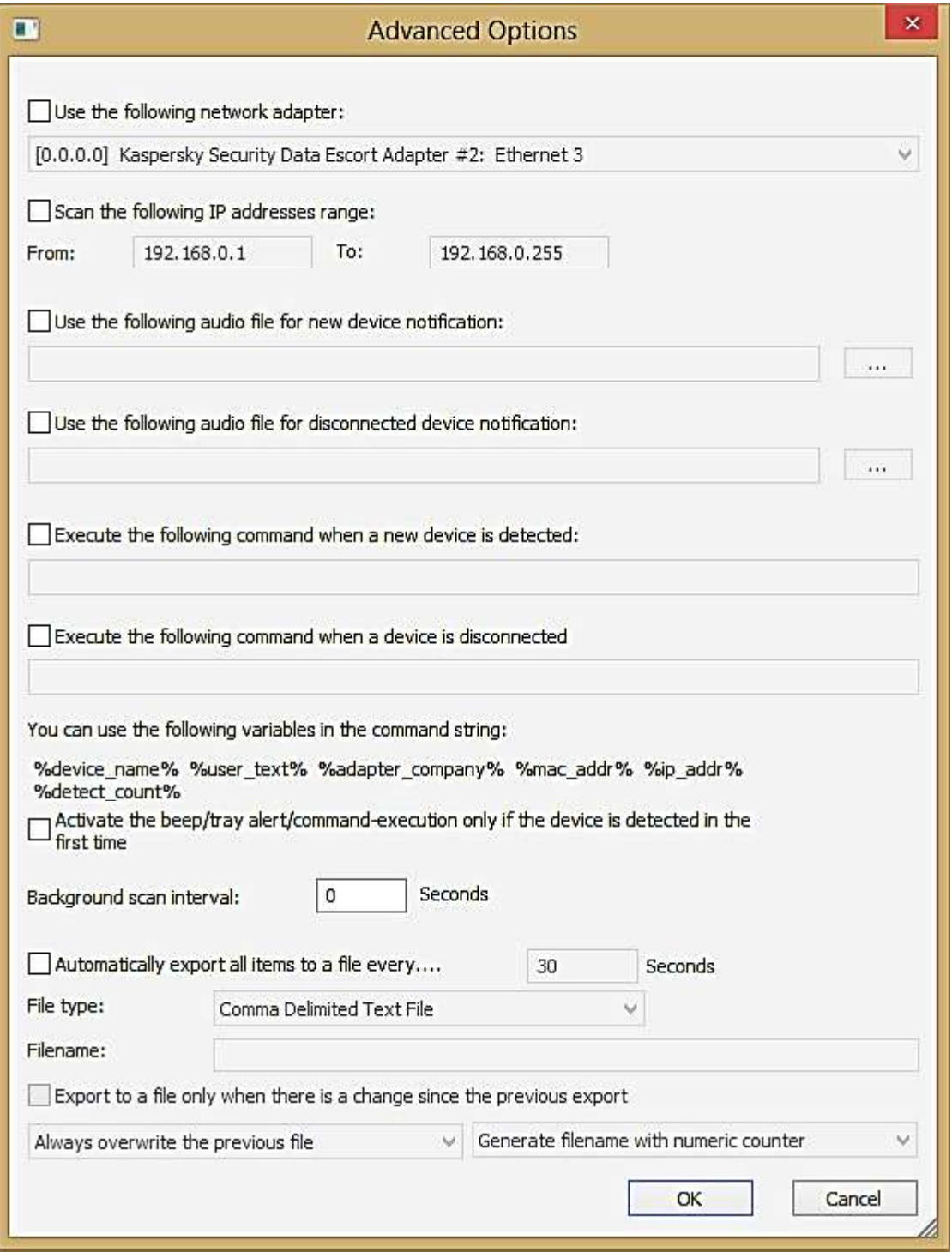

- 4. Advanced Option (F9) atau bisa diakses melalui menu Options > Advanced Options memiliki fungsi sebagai berikut:
	- a. **Use the following network adapter,** menampilkan network adapter yang dideteksi Wireless Network Watcher v 2.21, dua atau lebih network adapter yang dideteksi memungkinkan pengguna memilih salah satu dari pilihan yang disediakan;
- b. **Scan the following IP addresses range,** pengguna dapat melakukan scanning pada rentang alamat IP tertentu untuk mendeteksi perangkat-perangkat yang terhubung jaringan dalam rentang alamat IP tersebut;
- c. **Use the following audio file for disconnected device notification,** pengguna dapat menggunakan nada suara tertentu untuk memberi notifikasi bahwa Wireless Network Watcher v 2.21 mendeteksi ada perangkat yang terputus/keluar dari jaringan. Format default adalah WAV dan MP3;
- d. **Execute the following command when a new device is detected,** pengguna dapat memerintahkan Wireless Network Watcher v 2.21 untuk menjalankan perintah tertentu berdasarkan syntax command-line yang ditetapkan saat perangkat baru terdeteksi dalam jaringan;
- e. **Execute the following command when a device is disconnected,** pengguna dapat memerintahkan Wireless Network Watcher v 2.21 untuk menjalankan perintah tertentu berdasarkan syntax command-line yang ditetapkan saat ada perangkat yang terputus/keluar jaringan;

![](_page_4_Picture_322.jpeg)

Baris Perintah (Command Line) pada Wireless Network Watcher v 2.21:

- f. **Activate the beep/tray alert/command-execution only if the device is detected in the first time,** pemberian tanda suara apabila perangkat terdeteksi pertama kali dalam sebuah jaringan;
- g. **Background Scan Interval,** jeda waktu sebelum Wireless Network Watcher v 2.21 melakukan scanning jaringan kembali untuk mendeteksi keberadaan perangkat baru yang terhubung jaringan atau mendeteksi perangkat yang terputus/keluar dari jaringan;
- h. **Automatically export all items to a file every .... Seconds, memungkinkan backup daftar** perangkat yang terkoneksi dilakukan secara otomatis setiap periode waktu tertentu (dalam satuan detik). Disini ada beberapa opsi yang bisa dipilih oleh pengguna, yaitu:
	- $\mathbf{r}$ **File Type,** tipe atau jenis file yang memuat daftar perangkat, memuat beberapa pilihan:
		- Text File
		- Tab Delimited Text File
		- Tabular Text File
		- Comma Delimited Text File (default)
		- HTML File Horizontal
		- HTML File Vertical
		- XML File  $\blacksquare$
	- **File Name,** pengguna dapat memberi nama pada file yang memuat daftar perangkat;
	- **Export to a file only when there is a change since the previous export,** file berisi daftar perangkat yang terhubung jaringan akan dibuat lagi jika ditemukan perubahan data, misalnya adanya perangkat baru terhubung atau adanya perangkat yang terputus/keluar dari jaringan. Pilihan ini mencegah Wireless Network Watcher v 2.21 menciptakan banyak file yang isinya sama antara satu dengan yang lain;
	- $\div$  Dua opsi berikutnya yang saling berkaitan :
		- **Always overwrite the previous file,** file yang berisi daftar perangkat yang terhubung ke jaringan akan selalu ditimpa (overwrite) dengan daftar baru sehingga pengguna hanya akan mendapatkan informasi terakhir;
		- **Generate new file on every session,** tersedia opsi **Generate filename with numeric counter** atau **Generate filename with date/time**, yaitu file baru akan dibuat setiap sesi dengan opsi setiap nama file yang dibuat akan diberikan penanda urutan angka (file dengan angka paling kecil adalah file pertama dan file dengan angka terbesar adalah file terakhir) atau opsi file baru diberi penanda waktu (tanggal/jam) setiap kali file dibuat;
		- **Generate new file on every save**, tersedia opsi **Generate filename with numeric counter** atau **Generate filename with date/time**, pada dasarnya sama dengan penjelasan sebelumnya tetapi penyimpanan file dilakukan melalui menu File > Save All Items atau Save Selected Items;
- 5. Fitur-fitur lain yang disediakan Wireless Network Watcher v 2.21 dari *menubar*, antara lain:
	- a. Menu *File* dengan submenu:
		- **Start Scanning**, memulai proses pendeteksian perangkat-perangkat yang terhubung dengan jaringan. Wireless Network Watcher v 2.21 langsung melakukan *scanning* saat dijalankan;
		- **Stop Scanning**, menghentikan proses pendeteksian perangkat-perangkat yang terhubung dengan jaringan;
		- **Reset Selected Items Counter**, mengembalikan *Detection Count* menjadi nol (0);
		- **Reset Selected Items Date**, mengosongkan *First Detected On* dan *Last Detected On*;  $\blacksquare$
		- **Delete Selected Items**, menghilangkan/menghapus perangkat dari daftar perangkat yang  $\blacksquare$ dideteksi;
		- **Save Selected Items**, menyimpan perangkat yang dipilih (tertentu) ke dalam file;
		- **Save All Items**, menyimpan semua perangkat pada daftar ke dalam file;
		- **Properties**, menampilkan informasi yang terkait dengan perangkat (tidak berbeda dengan informasi yang sudah ditampilkan dalam daftar perangkat yang dideteksi);
		- **Exit**, menutup/keluar program;
- b. Menu *Edit* dengan submenu:
	- $\blacksquare$ **Find**, mencari keberadaan data atau karakter tententu dari daftar perangkat;
	- **Copy Selected Items**, menyalin data perangkat dari daftar perangkat;  $\blacksquare$
	- **Copy MAC Addresses**, menyalin MAC address perangkat;  $\blacksquare$
	- $\blacksquare$ **Copy As Hosts File**, menyalin sebagai file host;
	- $\blacksquare$ **Select All**, menyeleksi semua perangkat;
	- **Deselect All**, menghilangkan seleksi pada semua perangkat yang dipilih;  $\blacksquare$
- c. Menu *View* dengan submenu:
	- $\blacksquare$ **Show Grid Lines**, menampilkan garis untuk memudahkan membaca daftar;
	- **Show Tooltips**, menampilkan informasi atau keterangan pada *toolbar*;  $\blacksquare$
	- **Mark Odd/Even Rows**, memberi tanda warna pada baris daftar perangkat secara selangm. seling untuk memudahkan membaca daftar;
	- **HTML Report All Items**, menampilkan daftar perangkat dalam format HTML melalui browser (tampilan mirip dengan penyimpanan file dalam pilihan *HTML – Horizontal*);
	- **HTML Report Selected Items**, menampilkan informasi perangkat tertentu yang dipilih  $\blacksquare$ (selected) dari daftar perangkat ke dalam format HTML melalui browser(tampilan mirip dengan penyimpanan file dalam pilihan *HTML* - Vertical);
	- **Choose Columns**, memilih kolom-kolom informasi yang ingin ditampilkan pada daftar perangkat, termasuk pengaturan urutan kolom-kolom tersebut;
	- **Auto Size Columns**, pengaturan lebar kolom pada daftar perangkat secara otomatis;
	- **Auto Size Columns+Headers**, pengaturan lebar kolom pada daftar perangkat m. berdasarkan panjang teks kolom, baik panjang judul kolom maupun data yang termuat dalam kolom;
- d. Menu *Options* dengan submenu:
	- **MAC Address Format**, format tampilan MAC Address dalam pilihan **XX-XX-XX-XX-XX-XX**, **XX:XX:XX:XX:XX:XX** atau **XXXXXXXXXXXX**;
	- **Put Icon On Tray**, menempatkan icon Wireless Network Watcher v 2.21 pada tray m. Windows;
	- **Start As Hidden**, pilihan ini aktif apabila *Put Icon On Tray* telah dipilih, Wireless Network Watcher v 2.21 akan aktif secara tersembunyi;
	- **Show Advanced Option Automatically**, menampilkan Advanced Options secara otomatis pada icon Wireless Network Watcher v 2.21 (tray Windows);
	- **Tray Ballon On New Device**, menampilkan pesan dari tray Windows mengenai adanya perangkat baru yang terhubung ke jaringan;
	- **Tray Ballon On Disconnected Device**, menampilkan pesan dari tray Windows mengenai adanya perangkat yang terputus/keluar dari jaringan;
	- **Background Scan**, melakukan pendeteksian perangkat dalam jaringan secara tersembunyi;
	- **Clear ARP Cache On Every Scan**, membersihkan ARP (Address Resolution Protocol, protokol yang berfungsi memetakan IP address menjadi MAC address) Cache setiap kali dilakukan proses pendeteksian perangkat;
	- **Beep On New Device**, memberikan tanda suara apabila ada perangkat baru yang terhubung jaringan;
	- **Beep On Disconnected Device**, memberikan tanda suara apabila ada perangkat yang terputus/keluar dari jaringan;
	- **Scan On Program Start**, melakukan proses pendeteksian perangkat-perangkat yang terhubung jaringan secara otomatis saat Wireless Network Watcher v 2.21 dijalankan;

#### **BUKTI FISIK KEGIATAN PRANATA KOMPUTER AHLI**

- **Automatically Copy Device Name to User Text**, secara otomatis menyalin nama  $\blacksquare$ perangkat dari kolom *Device Name* ke kolom *User Text* pada daftar perangkat;
- **Show Inactive Devices**, menampilkan perangkat yang sudah tidak aktif atau tidak terhubung lagi dengan jaringan;
- **Show All Previous Devices**, menampilkan semua perangkat yang pernah dideteksi sebelumnya;
- **Always On Top**, menempatkan Wireless Network Watcher v 2.21 sebagai jendela (window) paling depan pada layar monitor;
- **Auto Size Columns On Every Scan**, mengatur lebar kolom daftar perangkat secara otomatis pada setiap proses pendeteksian perangkat (scanning);
- **Automatic Sort On Every Scan**, mengurutkan daftar perangkat secara otomatis pada setiap proses pendeteksian perangkat (scanning);
- **Select Another Font**, mengganti jenis dan ukuran font pada daftar perangkat;
- **Use Default Font**, mengembalikan jenis dan ukuran font asli pada daftar perangkat;
- **Device Options**, menampilkan tiga opsi pada pengguna yang meliputi mengaktifkan atau me-nonaktif-kan tanda suara apabila ada perangkat yang terhubung atau terputus dari jaringan, termasuk mengaktifkan atau me-nonaktif-kan pesan dari tray Windows;
- **Advanced Options**, memberikan opsi-opsi lebih rinci tentang penggunaan Wireless Network Watcher v 2.21;
- e. Menu *Help* dengan submenu:
	- **About**, menampilkan informasi singkat tentang Wireless Network Watcher v 2.21.
- 6. Berikut adalah contoh tampilan daftar perangkat yang berhasil dideteksi menggunakan Wireless Network Watcher v 2.21:

Tampilan dalam format "HTML - Horizontal":

![](_page_7_Picture_161.jpeg)

Tampilan dalam format "HTML - Vertical":

![](_page_8_Picture_197.jpeg)

## **HASIL UJI COBA**

Wireless Network Watcher v 2.21 dapat mendeteksi semua perangkat yang terkoneksi pada sebuah jaringan lokal di Dinas Penanaman Modal dan Pelayanan Terpadu Satu Pintu Kabupaten Madiun, baik melalui kabel (Personal Computer) atau nirkabel (laptop, handphone Android).

Melalui uji coba, dapat disimpulkan kelebihan dan kekurangan Wireless Network Watcher v 2.21 adalah sebagai berikut:

### **A. KELEBIHAN**

- 1. Wireless Network Watcher v 2.21 merupakan freeware, berukuran kecil dan tersedia versi portabel untuk keleluasaan penggunaan yang mobile;
- 2. Wireless Network Watcher v 2.21 merupakan perangkat lunak ringan yang cukup membantu teknisi, administrator dan operator untuk mengetahui perangkat apa saja yang terhubung dengan jaringan lokal yang digunakan dan membantu memberi gambaran sekilas seberapa besar beban penggunaan jaringan yang ada;
- 3. Dengan pengaturan melalui *Advanced Options (F9)*, Wireless Network Watcher v 2.21 dapat diatur untuk menyediakan laporan daftar perangkat yang terhubung jaringan sepanjang waktu.

## **B. KEKURANGAN**

- 1. Wireless Network Watcher v 2.21 ini hanya mendukung Sistem Operasi Windows;
- 2. Sesuai dengan namanya, Wireless Network Watcher v 2.21 sekedar mendeteksi dan menampilkan daftar perangkat yang terhubung dalam sebuah jaringan dimana perangkat lunak tersebut dijalankan, tanpa ada fungsi-fungsi tambahan lain yang memberi nilai plus;
- 3. Sebagai sebuah file portable yang berekstensi \*.exe, Wireless Network Watcher v 2.21 berpotensi terinfeksi malware sehingga perlu langkah-langkah pengamanan lebih lanjut.

### **KESIMPULAN**

Wireless Network Watcher v 2.21 sebagai sebuah *free software* dengan opsi portable cukup membantu teknisi, administrator dan operator mengetahui perangkat apa saja yang terhubung pada jaringan-jaringan kabel dan nirkabel Local Area Network di lingkungan Mal Pelayanan Publik dan Dinas Penanaman Modal dan Pelayanan Terpadu Satu Pintu Kabupaten Madiun.